## Cancelling Pending e-Transfers

1. Log into your online banking by visiting[: https://online.northernbirchcu.com/OnlineBanking/](https://online.northernbirchcu.com/OnlineBanking/) Enter your username and password and click "Login."

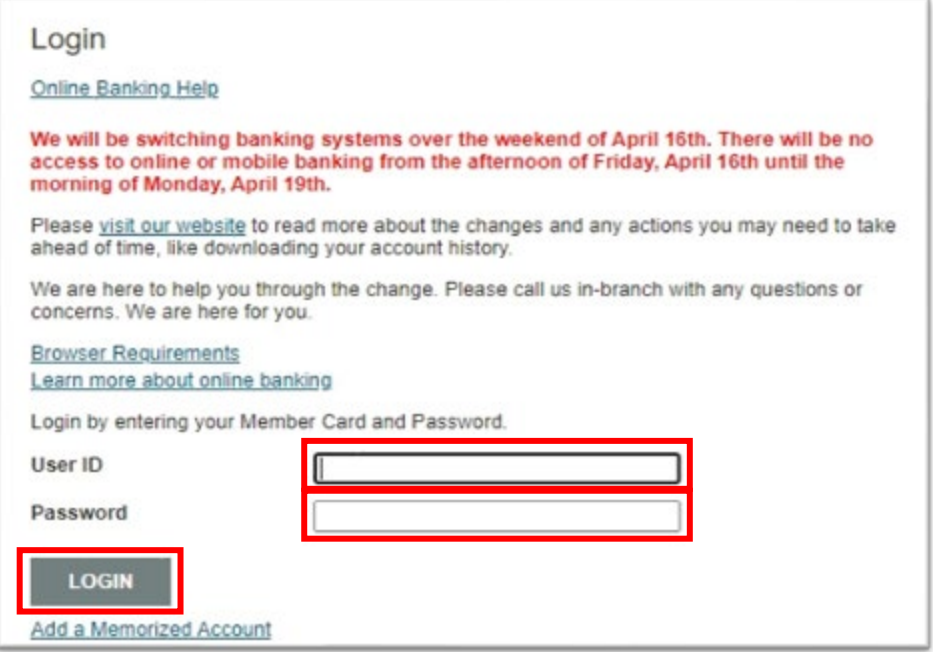

2. Click the "Transfers" button in the column on the left-hand side of the screen.

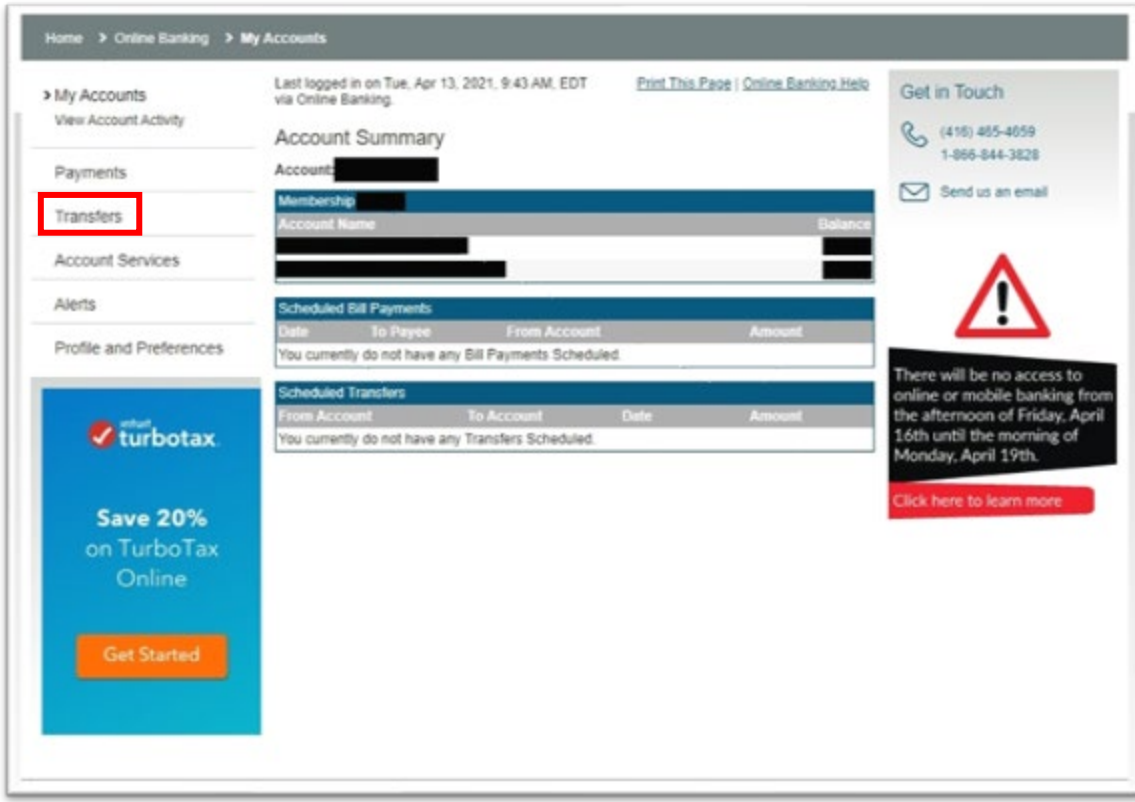

3. You will now see an expanded list of options underneath the "Transfers" button. Click on the "Send Interac e-Transfer" button.

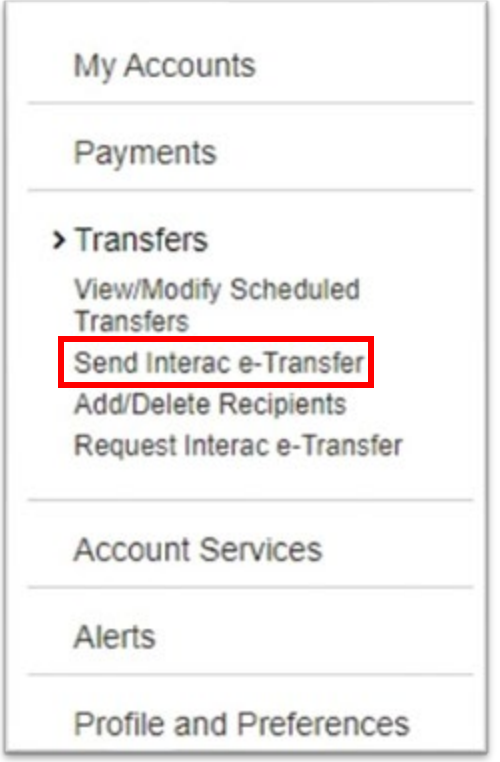

4. Click the "Pending" button located near the top of the screen.

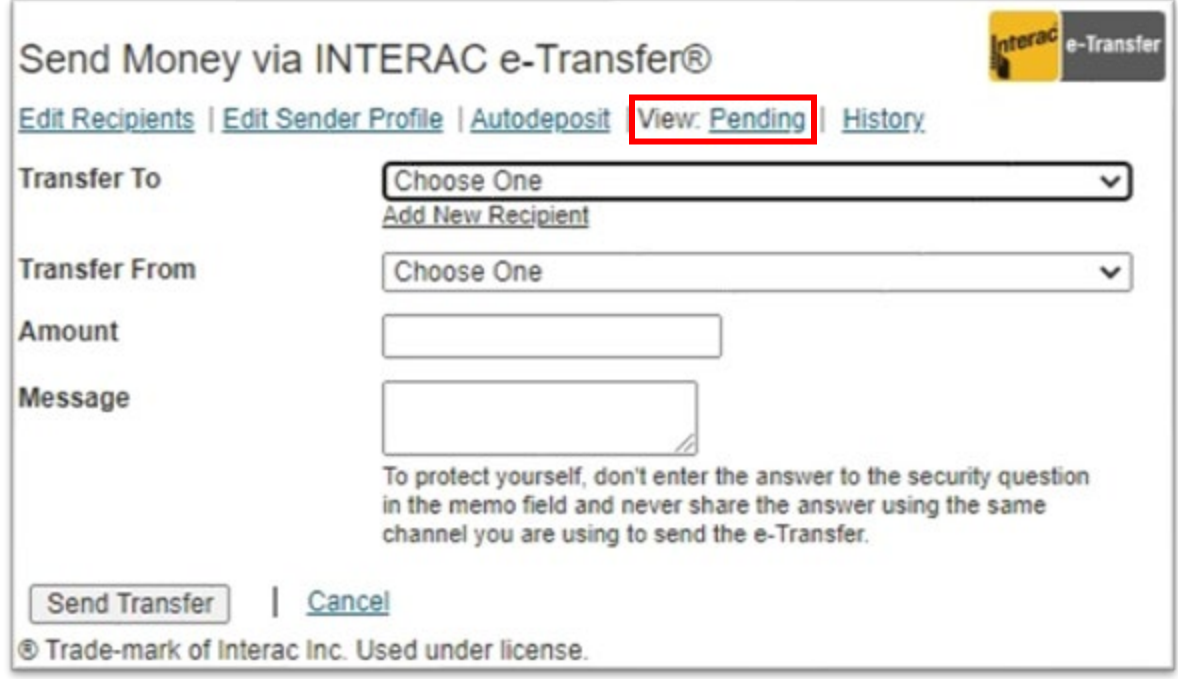

5. Here you will be able to see a list of your pending e-Transfers. To cancel pending e-Transfers, click the "Cancel" button located to the right of each pending transfer. (Note: Each pending e-Transfer will need to be cancelled individually. Cancelling one transfer does not cancel all pending transfers. Repeat this process for each pending transfer.)

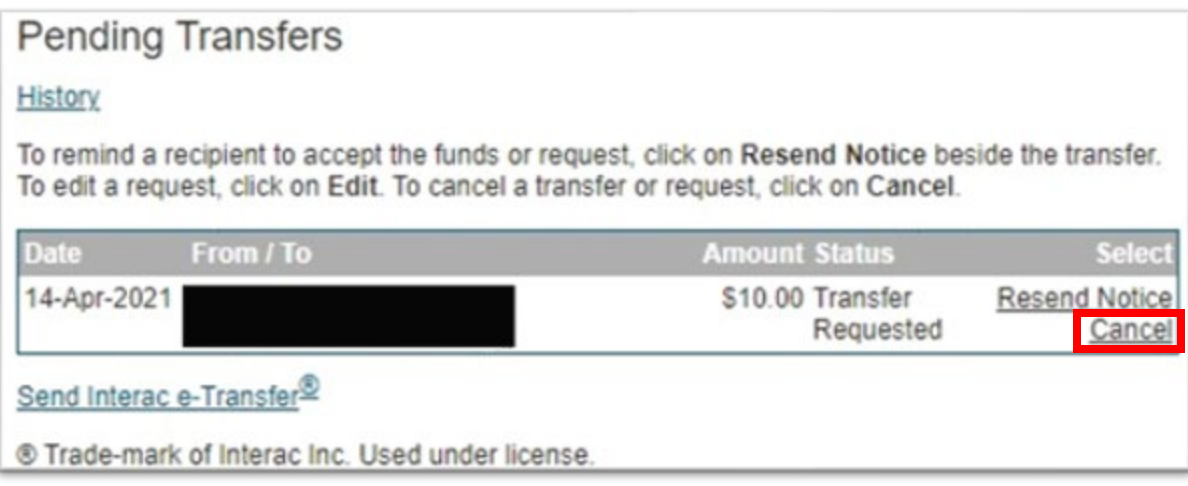

6. Confirm the cancelation of your e-Transfer by clicking the continue button at the bottom of the following screen. You may also choose to send a message to the recipient, if desired, in the "Message to Recipient" box.

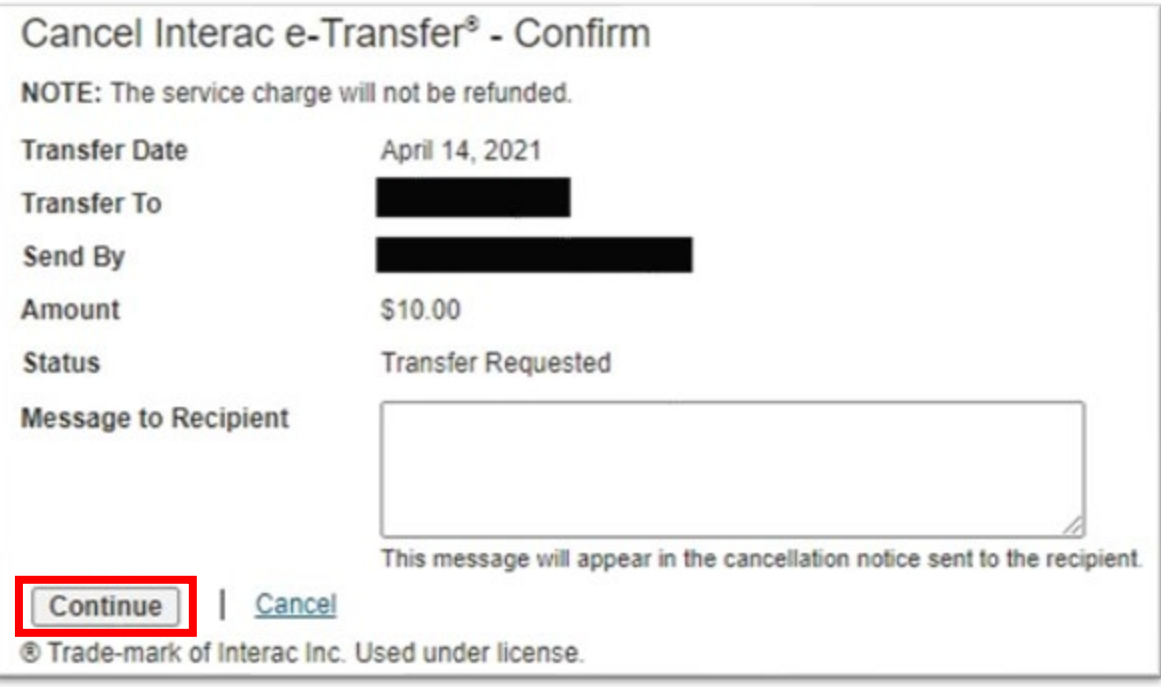

7. You will now be shown a receipt for your cancelation that confirms the transfer has been deleted on the "Transfer Status" line. Once, you have repeated this process for all pending e-Transfers, you can log out and close your online banking.

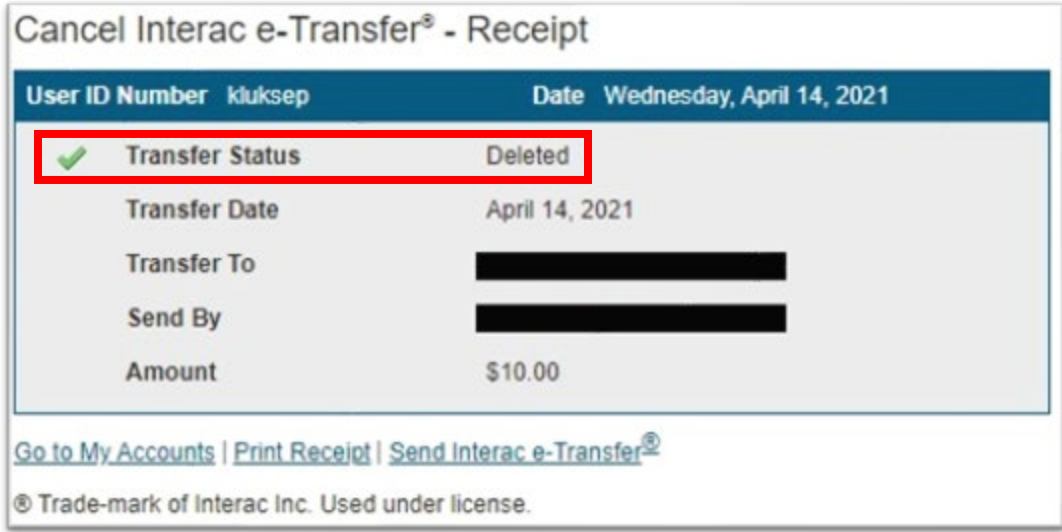